# Shade9 による 3DCG の制作

戸田 翔一郎

## 1. 研究概要

e-frontier 社が販売している 3 次元コンピュ ータグラフィック制作ソフトウェア、Shade9 を使って 3D 静止画を作る。

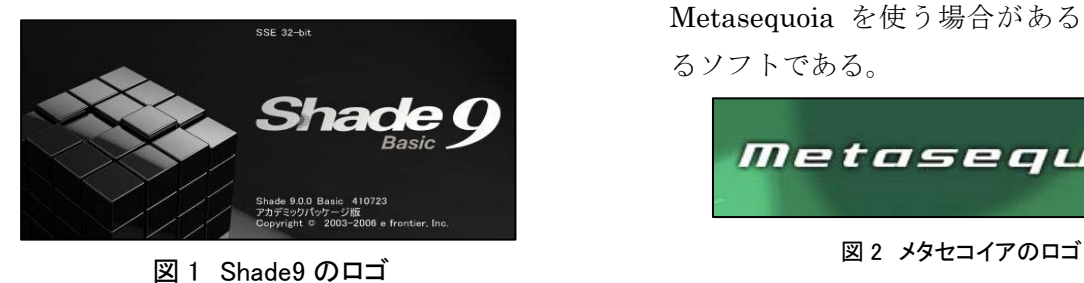

- 2. 研究の具体的な内容
- (1) 使用するソフトの選定
- ア. Shade9について

Shade9 とは e-frontier 社が販売している 3DCG 制作ソフトである。

Shade9 の特徴は、非常な綺麗なレンダリン グ処理にある。反射処理や、金属光沢のような 光に関する処理に優れているので今回の研究で 使用するソフトに選択した。

イ. モデリング用のソフトの選定

今回メインテーマに掲げている Shade9 は操 作が複雑で作業の効率が悪く、限られている授 業の時間では足りなかった。

そこで初心者向けとされている 3DCG 制作 ソフト、MetasequoiaLE でポリゴンモデルを 作り、大まかな形が完成した後に shade9 とデ ータがやり取りできる DXF 形式にして仕上げ の作業を shade9 で行った。

また MetasequoiaLE は以前、個人的に使用 していたので操作の方法を覚える時間が必要な く、時間を有効に使うことができた。

ウ. MetasequoiaLE について

MetasequoiaLE とは O.Mizno 氏が開発した Metasequoia の無料版で、有料版にくらべて いくつかの機能が制限されている。

しかし、操作性が良く初心者でも使いやすい ソフトで、プロのモデラーもモデリングには Metasequoia を使う場合があるほど人気のあ るソフトである。

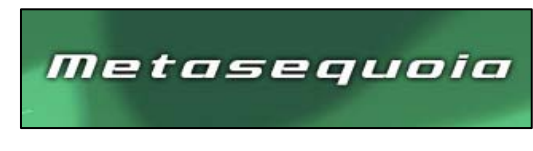

### (2) モデリング

作るのはとある印象に残っているゲームのロ ボットを作ることにした。

まず MetasequoiaLE を使い、ロボットの大 まかな形を作った。主に立方体や円柱を作る基 本図形ツールと図形を分割するナイフツールを 使用した。

MetasequoiaLE はこの二つのツールだけで、 ほとんどの形が作れる。

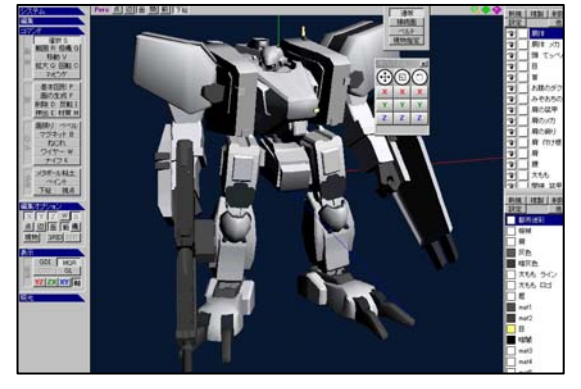

図 3 Metasequoia での作業画面

次に完成したモデルデータを Shade9 でも使 うことができる DXF ファイルに変換し、 shade9 でインポートして作業を行う。

このときにモデルデータが横たわって変換さ れてしまうので、XY 軸交換を行うことで修正 することができた。

同時にモデルデータの色が真っ赤になってし (3)レンダリング まい、材質を設定しなおしても直らない状態に なってしまった。そこでインターネット等を使 い解決方法を調べてみると、convert ツールを 使って材質を指定し直すと解決できるというこ とがわかった。

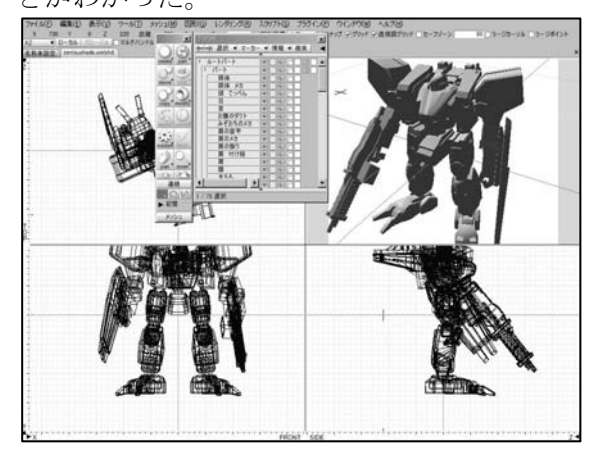

図 4 shade9 での作業画面 3. 研究のまとめ

Shade9 では、Metasequoia で作るのが大変 な図形の制作を行った。

行った作業の中で最も重宝した機能は回転体 ツールである。

具体的な回転体ツールの使い方は、まず図 5 を使用し、作業の効率化を図った。 のような平面の多角形を作る。 アンチャンプンの無駄にパーツ数が多くなりすぎてしまい、ソ

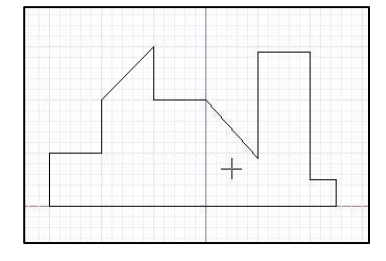

### 図 5 平面図

そして Solid ツールの回転体を使うと、平面 図を回転させて図形を作ることができる。

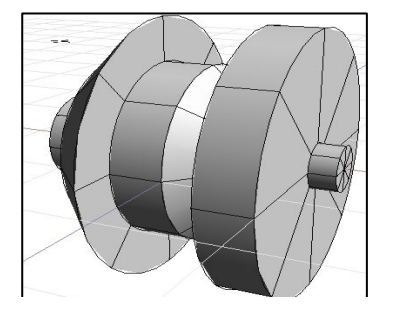

Metasequoia で同じ形を作るのは大変なの で、複雑な凹凸のある図形を作る際には Shade9 の方が有利だった。

レンダリングは光の反射などの複雑な演算を 経て画像を出力するので、非常に時間のかかる 作業である。

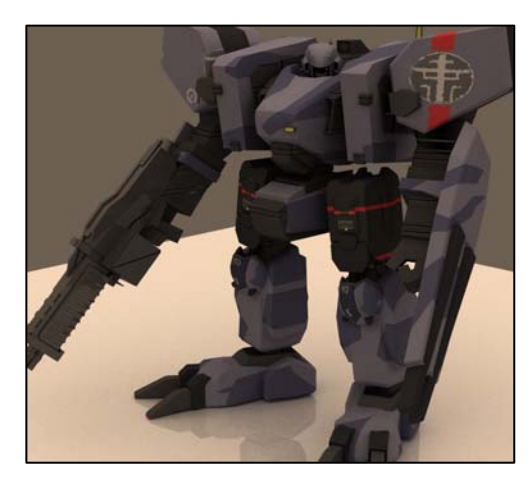

図 7 レンダリング後の画像

 研究課題を決めた時点では、ソフトを二つの 使う予定は無く Shade9 のみで作業を進めるつ もりだったが、予想以上に扱いが難しく作業が 難航した。そこで初心者向けの MetasequoiaLE

フトの動作が重くなってしまった。

ネット上で作品を公開している作品を見たと ころ、上級者が作った CG はテクスチャが精巧 で無駄なパーツが無かったので、さらに精巧な テクスチャを描くことが次の課題となった。

当初の目的とは少し方法が変わってしまった が、目標を達成することができよかった。

4. 参考文献及び参考 URL

(1) 一週間でマスターする Shade8 basic 毎日コミュニケーションズ 福島則昭 著

図6 図5を回転させて作った図 (2) あたたんブログ http://atatan.livedoor.biz/